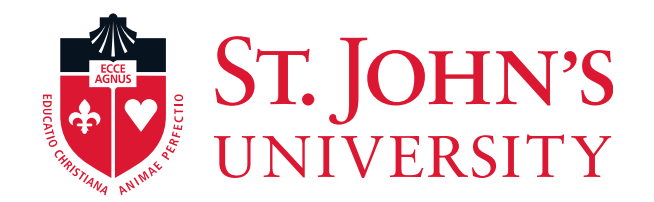

## **Performance Management Training for Employees**

**2023**

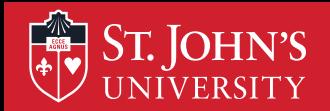

# **Today's Topics**

- Evaluating performance via the RED form
	- **Objectives**
	- **Competencies**
	- Professional Development
- Using Formstack to Complete the RED Form for employees

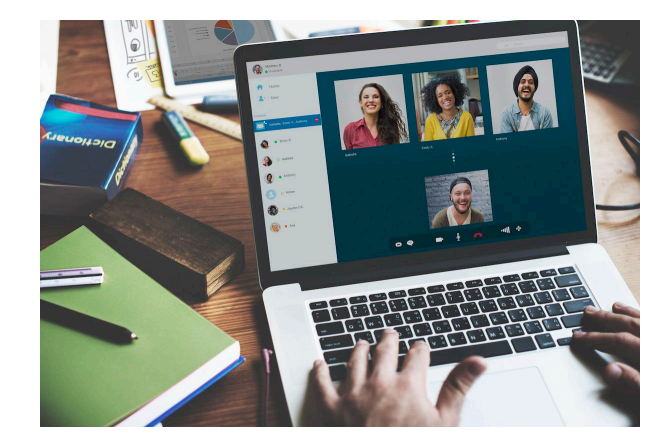

# **Purpose of Performance Assessment**

• Creates a forum for **open dialogue** between employee and manager.

**T. JOHN'S** 

- Provides an opportunity for managers to share the **direction of the University/department/unit** and how each employee's job fits in.
- Clarifies **mutually understood expectations** and provides a basis for measuring an employee's ongoing performance.
- Provides opportunity for **coaching** and giving **feedback**.

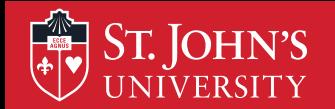

# **Stages of Performance Cycle**

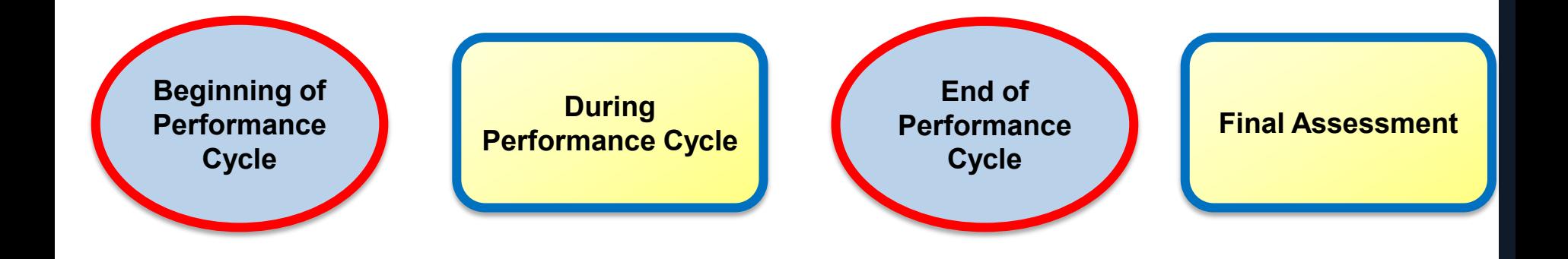

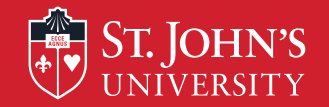

## **June 1st through May 31st**

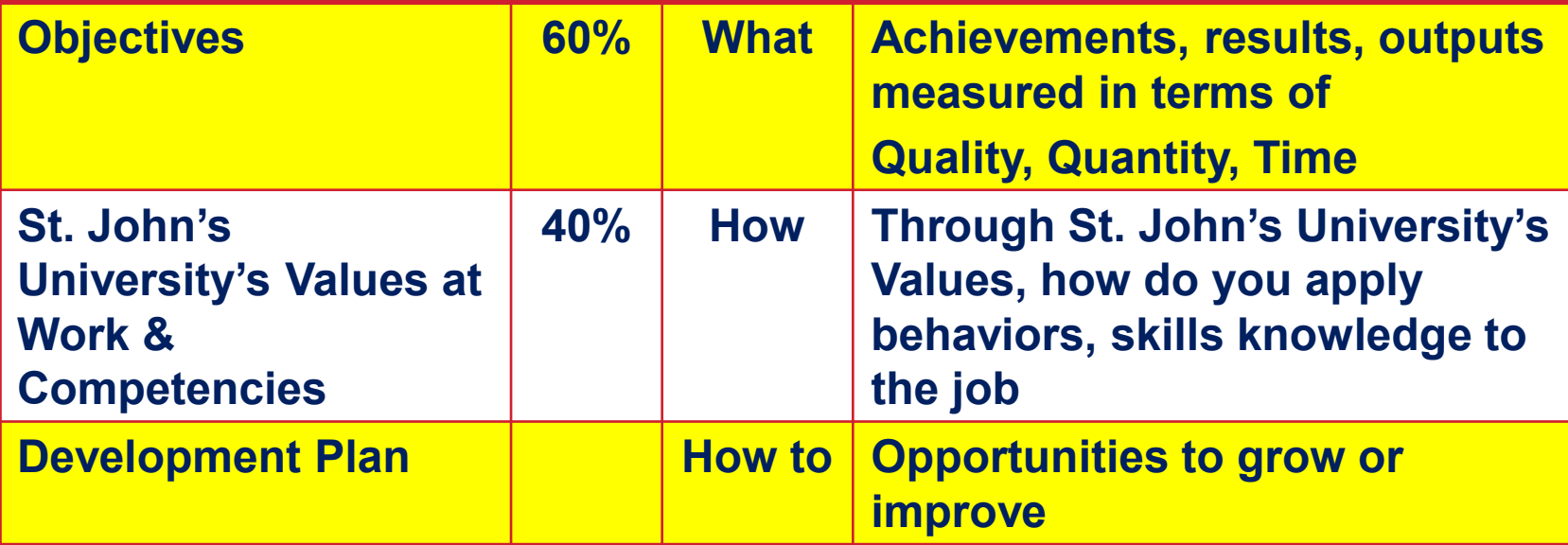

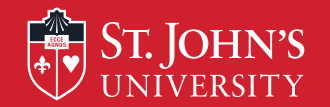

## **Performance Planning: Objective Setting**

- Occurs at the beginning of the cycle. Foundation for the whole process.
- Lets you know what's expected and how your performance will be assessed.
- Gives you the opportunity to provide input about how to perform your job.
- Helps you stay on track and remain clear on changing priorities throughout the cycle.
- Positions you for success; eliminates surprises.
- Focuses on the results of your work.
- Aligns the institutional priorities throughout the organization so that we're all working toward the same end.

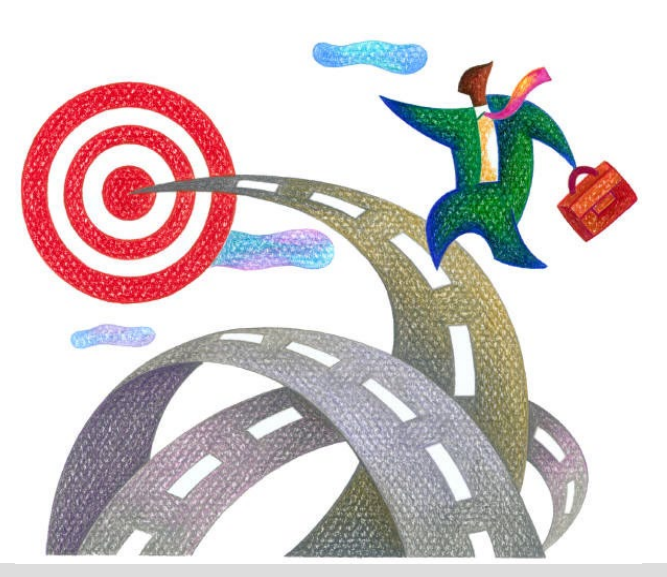

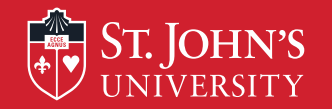

## **How Are Objectives Developed?**

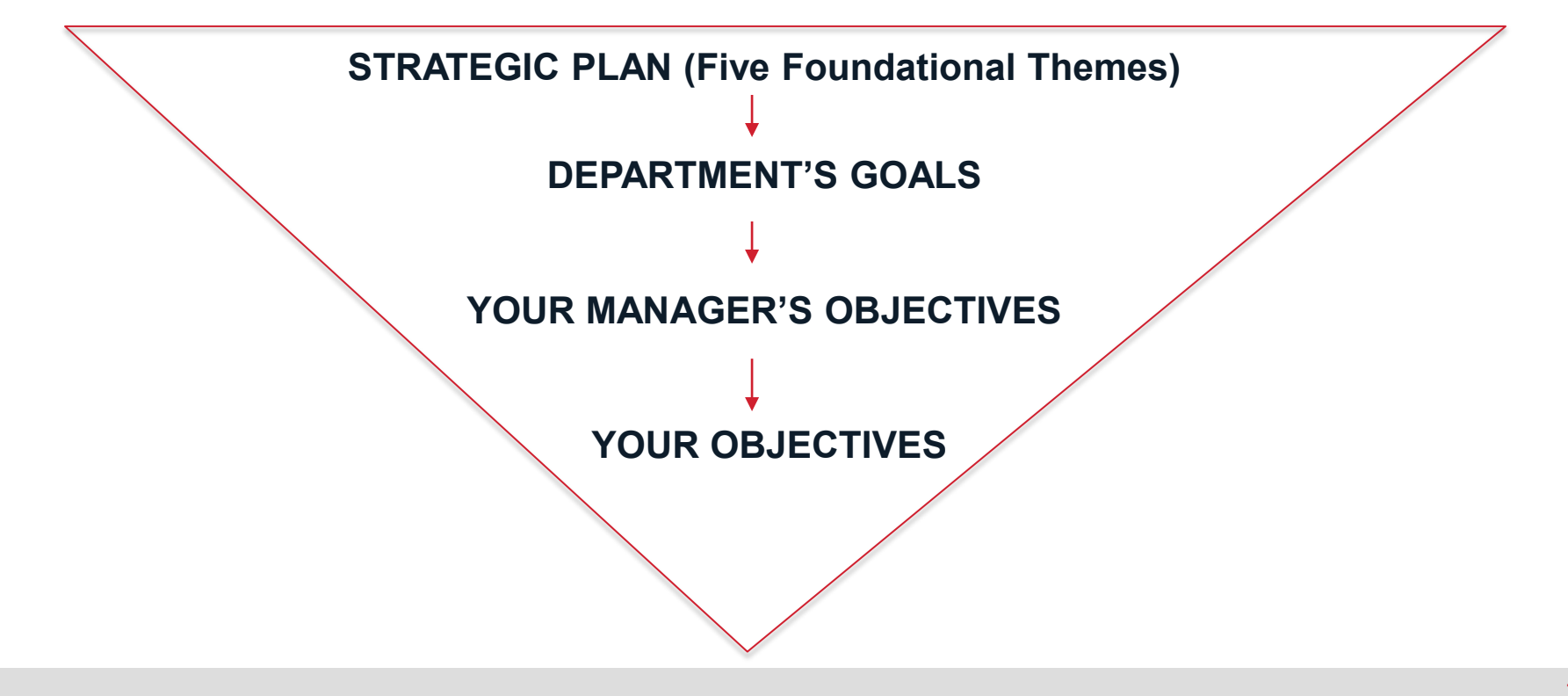

#### St. Iohn's **Guidelines for Writing Performance Objectives**

#### **Think About:**

- How to translate tasks into results and differentiate between a task and the expected result(s) of the effort.
- The specific results you will be held accountable for.
- Why are you doing this? How will you know if your goal has been achieved?
- Who receives the service you provide?
- What do the recipients expect in terms of:
	- **quality (90% very good or excellent on evaluations)**,
	- **quantity (increase student enrollment by 5% over the previous year)**
	- **timeliness (resolve help desk tickets within 24 hours)**?
- The SMART Criteria.

**Beginning of Performance Cycle: June 1 – July 31**

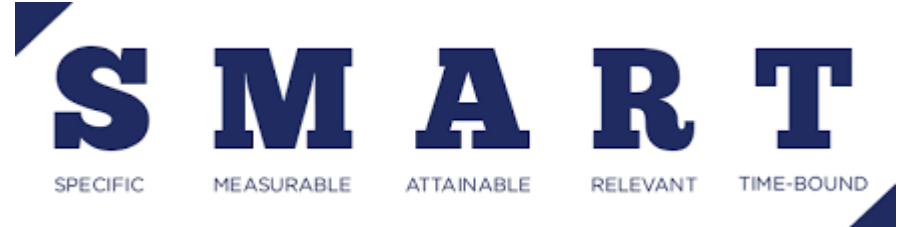

## Manager communicates to employee job objectives for performance cycle

- Identify a minimum of 3 objectives (recommend no more than 5)
- Align job objectives to department objectives and foundational themes
- Ensure objectives meet S.M.A.R.T. criteria (Specific, Measurable, Attainable, Relevant, and Time-Bound)
- Link objectives/key responsibilities to the job. **Note**: If 2 or more employees perform the same job, then objectives & responsibilities must be the same
- Specify a weighting for each objective/key responsibility

■

**ST. JOHN'S**<br>UNIVERSITY

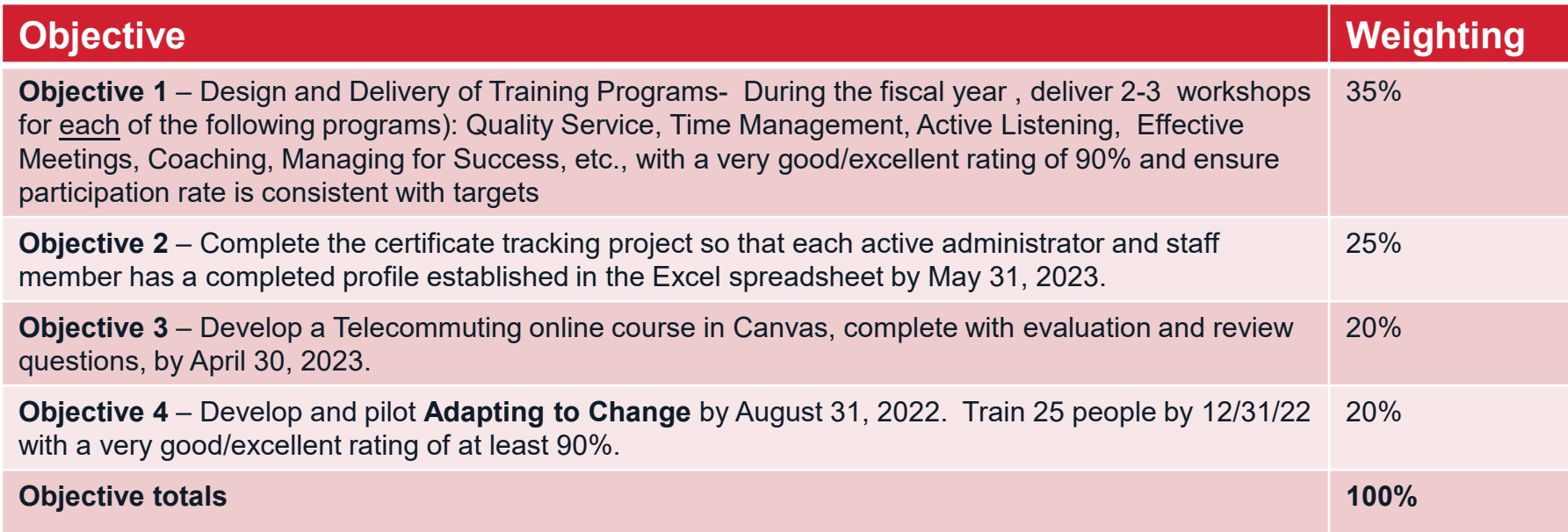

## **Staff Competencies – 40% Overall Weighting**

**The Mission/St. John's Values at Work are expressed & integrated into the work at St. John's through the following competencies:**

ST. JOHN'S

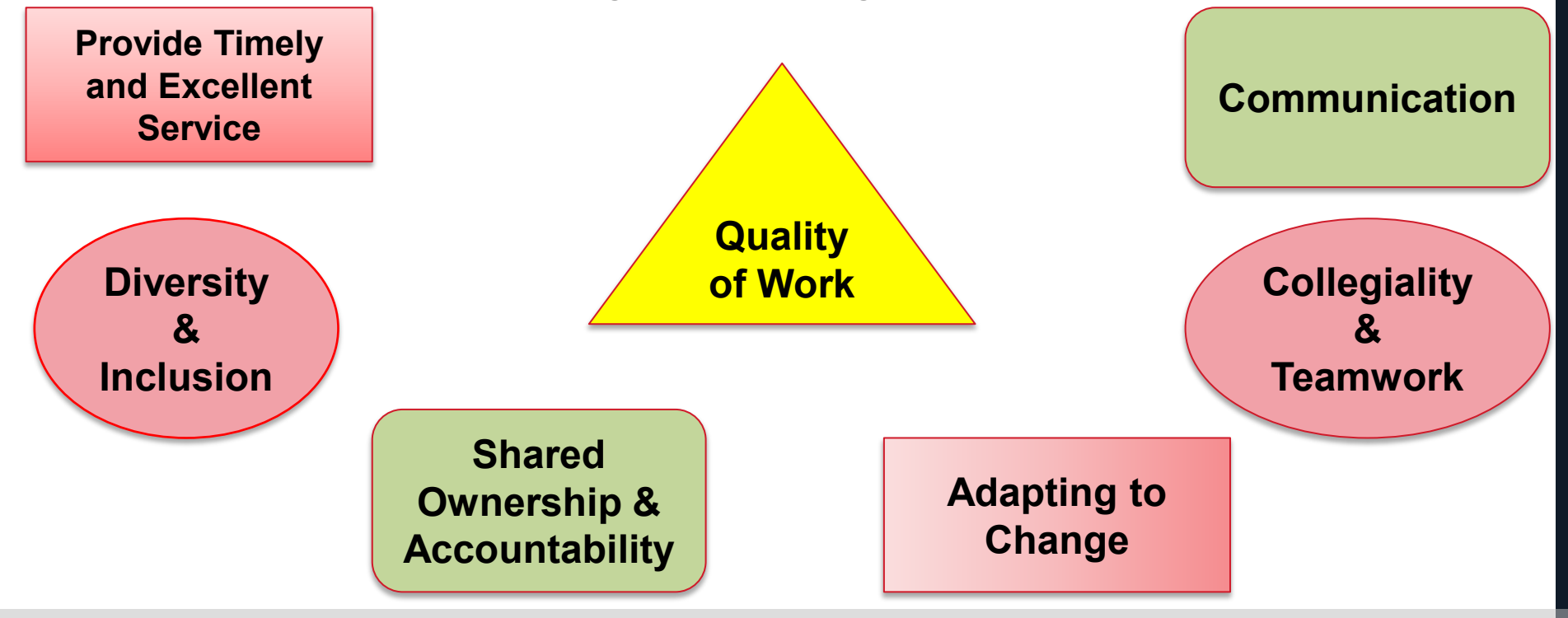

# **ST.JOHN'S Supervisor Competencies – 40% Overall Weighting**

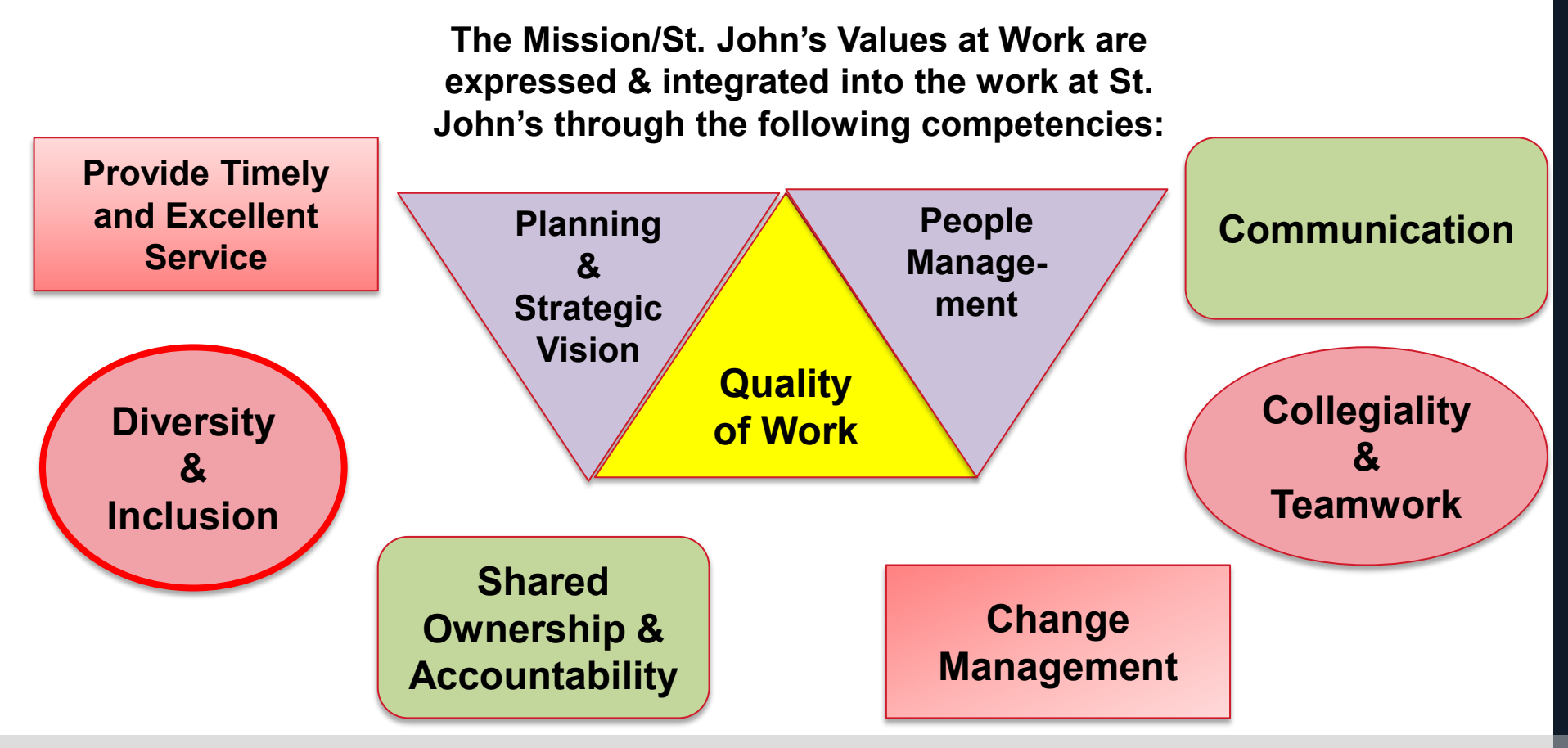

# **Beginning of Performance Cycle: June 1 – July 31**

# **Professional Development Plan** –

this section is used to identify skills, knowledge and abilities for future growth, growth in the current job or competency development.

### **Managers must**:

 $\triangleright$  Partner with employee to establish plan to develop

knowledge, skills and abilities;

Provide a timeline within performance review period for progress

Ensure employee is compliant in all University required training. Ask each employee to attach a copy of their training profile.

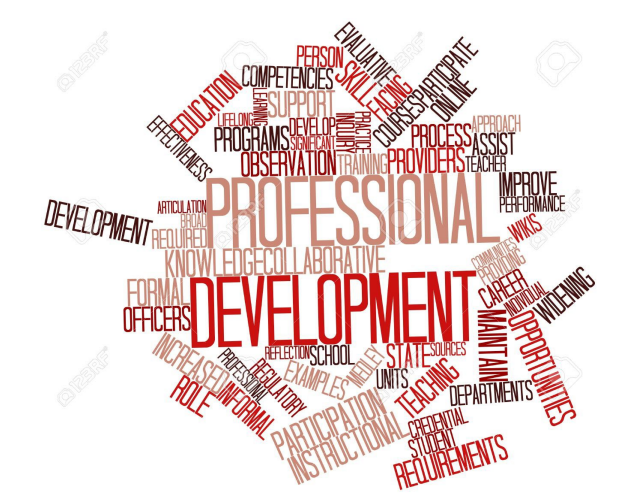

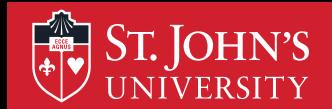

# **During the Performance Cycle**

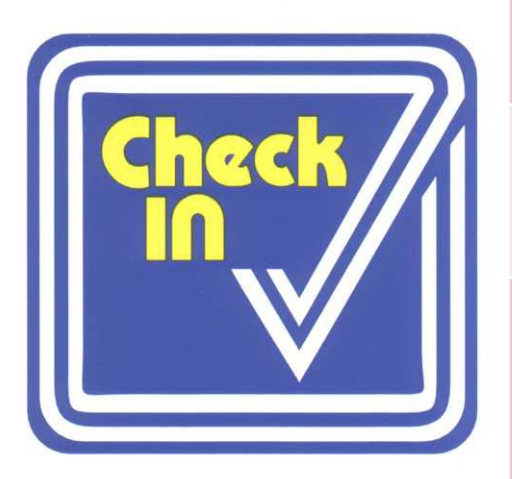

Check in with employees throughout the year to ensure employees are on track and objectives remain relevant

Note significant accomplishments, changes in direction, or areas for improvement

Any changes in objectives during the reporting period must be discussed with the employee and signed and dated by both manager and employee

No rating and no paperwork submitted to HR

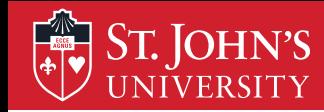

# **End of Performance Cycle**

- **End of May**  Request that employees submit selfassessment by June 30th.
- **By July 31**  Prepare final assessment using the employee's self-assessment as a guide. Managers are asked to write their final assessment in the Formstack RED Form.
- **Note:** If you need additional time to submit your ratings, please contact your HR Services' representative.

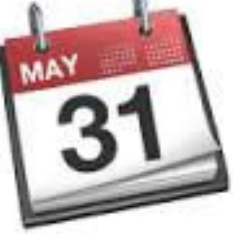

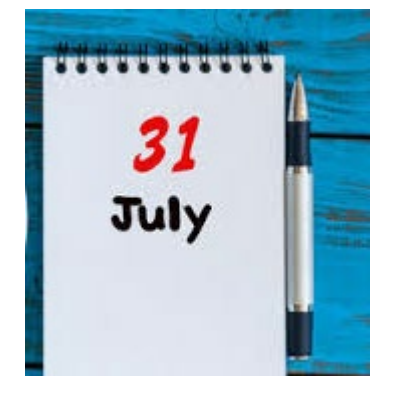

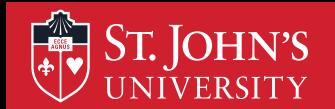

# **Writing Comments**

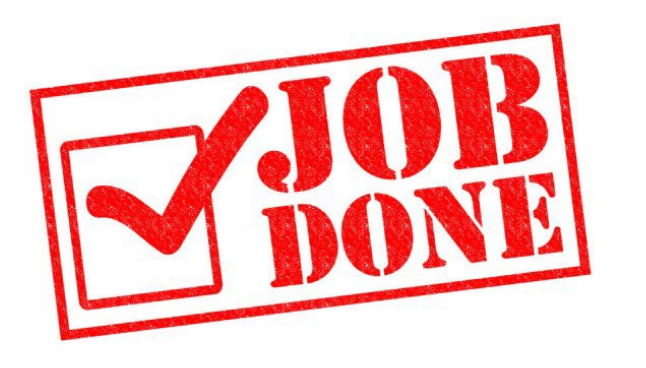

**Note**: If your manager is new this year, you should share with them a copy of last year's RED Form that was completed.

- Consult your performance log.
- Ensure that comments include specific, factual and descriptive examples that are job-related and behaviorally written.
- Make sure comments match the rating.
- Strive for clarity.
- Focus on accomplishments and results produced.
- Identify strengths and development areas.

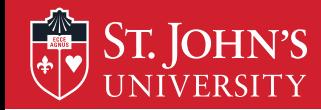

# **Five-Point Rating Scale**

### **Comments are required for each rating except PW**

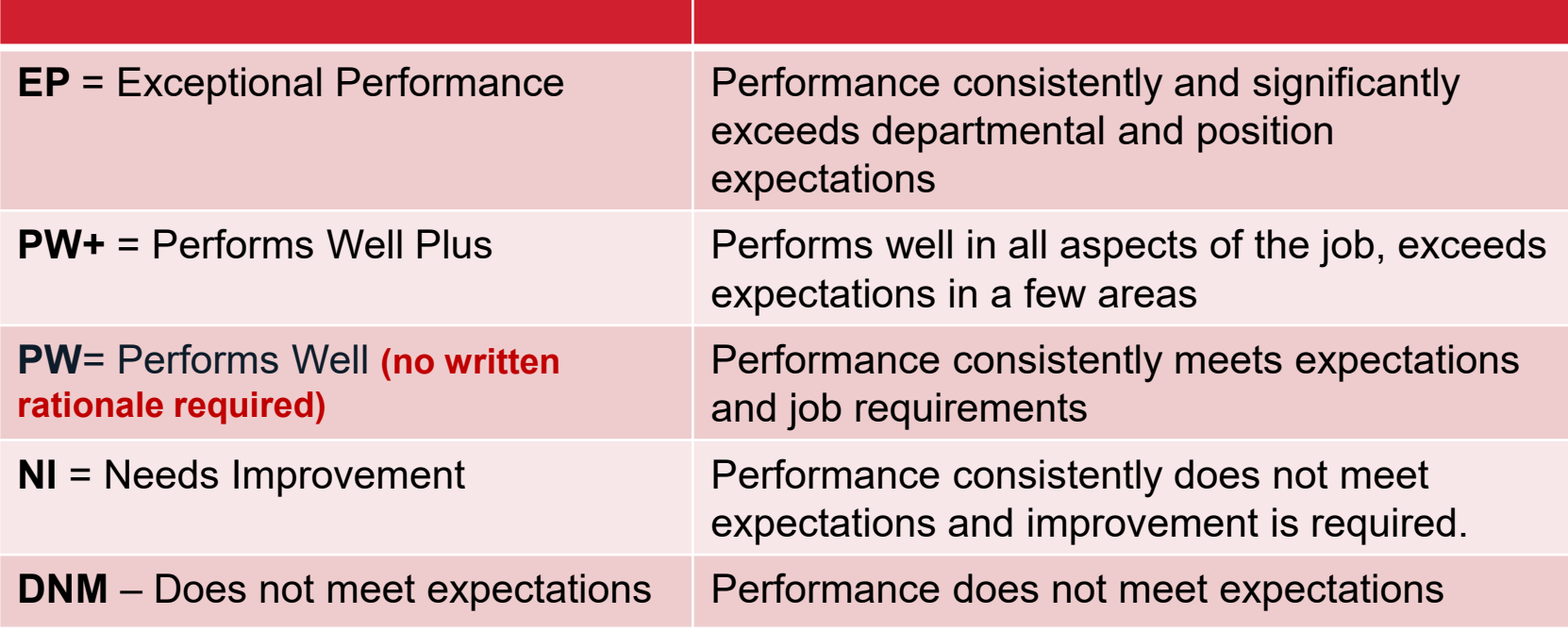

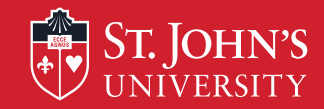

## **Completing Your Self Assessment**

- Seek agreement from your supervisor on the objectives you will assess in your evaluation.
- Write your self-assessment in a Word document.
- Be as honest and factual as possible.
- List all of your accomplishments from the year; note reasons for set-backs.
- Include enough specific details so that your manager understands your contributions.
- Highlight changes in priorities that arose during the cycle.
- Use the **RED** form to complete your self-assessment (copy and paste from the Word document into the Formstack **RED** Form)
- Send self-assessment to your manager prior to your performance discussion meeting.
- Expect your manager to add comments accordingly.
- Understand that your supervisor has final say.

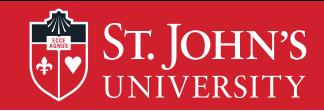

- I have been attending departmental meetings with the goal of making suggestions to improve work processes, and one of my suggestions, xxxxxxx, resulted in a change in procedures that has saved the department over \$2,000 this year alone.
- Despite the reduced headcount in our department, I have completed my database project on time and \$1,000 under budget. As a result, students can now access their information in two clicks instead of four and the information is updated immediately instead of every 24 hours.
- During the past year, I documented 5 of 7 work processes that were used to train new student workers hired by the department. The documentation resulted in reduced time spent to train the student workers and now serve as desk procedures.

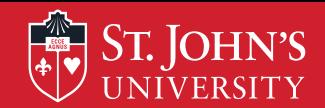

- Refer back to your list of accomplishments.
- Complete your Self-Assessment before the meeting. Be objective about the things you did well and the areas where you could have done better.
- Be prepared to discuss your Self-Assessment during the meeting with your manager.
- Discuss areas you would like to develop and/or career interests you may have.
- Be open to feedback and ask questions if you don't understand something.

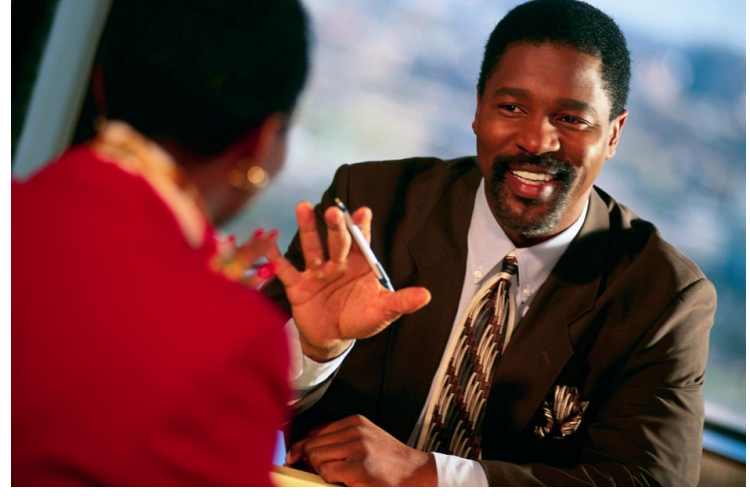

# **ST. JOHN'S Tips for Conducting Virtual Feedback Meetings**

- Supervisors should send to their direct reports, via email, the SAMPLE RED form complete with their narrative comments and ratings at least 24 hours before the scheduled meeting.
- Plan on each meeting to last 45-60 minutes.
- Conduct the meeting in-person, via TEAMS, or WebEx Meetings.
- Use your webcam for these meetings it is important that supervisors and direct reports see each other.
- Discuss the present year's performance and toward the end of the meeting discuss next year's goals.

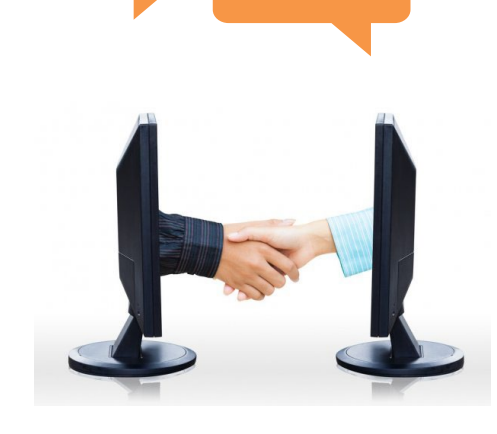

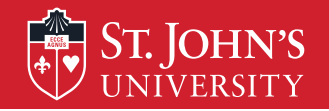

# **Additional Resources**

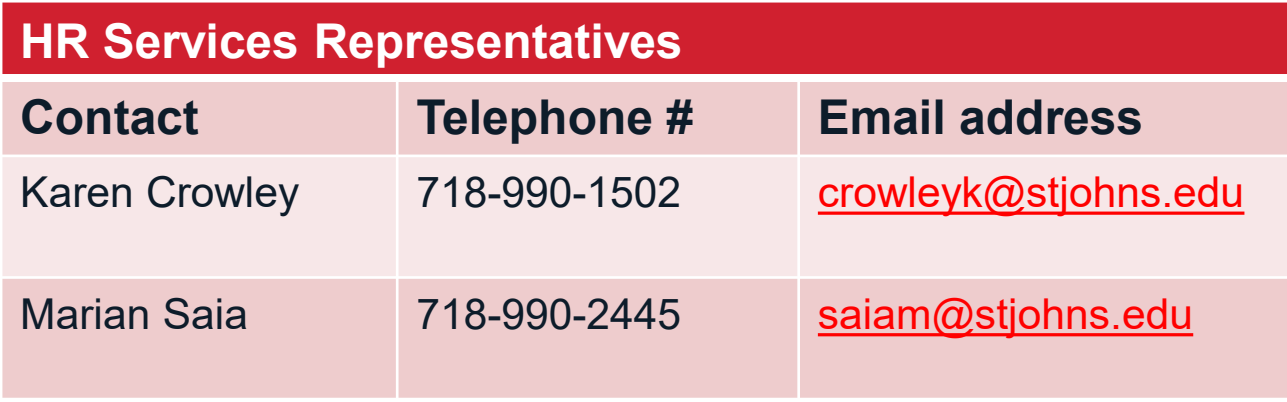

- [HR Services' Web page](https://www.stjohns.edu/my-st-johns/human-resources/human-resources-services)
- [Resources for Telework Success](https://www.stjohns.edu/about/leadership-and-administration/administrative-offices/human-resources/human-resources-services/work-home-tips-success)
- Employee Assistance Program (EAP)
- LinkedIn Learning.com
- University Information System (UIS) – list of training workshops
- HR Training & Development Professional Development Workshops and Certificate Programs

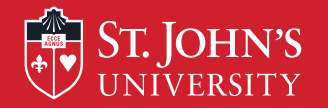

## **Employee Starts RED Process**

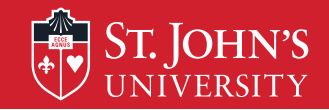

## **Employee Receives Link to RED Form**

All employees will receive an email from the Office of Human Resources transmitting a link to the RED Form.

Draft of Memo that will be sent to FT and PT Administrators and Staff hired before 4/1/2023

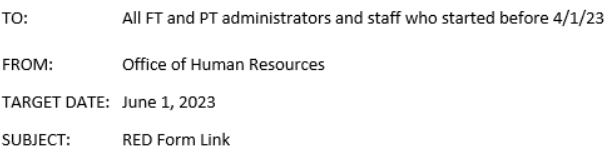

The RED performance review process is now underway. Please click the link below to access the RED form. You must access and complete your RED form by June 30, 2023.

#### **RED Form**

Please note that the RED form does not have a "save and resume" feature, which means you will not be able to save your progress on the form prior to submitting it. We strongly recommend that you write and save your objectives and self-assessment on a separate Word Document, and when you are ready to submit the RED form, copy your entries from your Word Document into the RED form.

We encourage you to visit the RED section of the Human Resources Services website, which has instructions on completing the RED form, troubleshooting tips, and links for HR training sessions on the RED process. If you need any assistance with your RED form, please contact Karen Crowley, Associate Director for HR Services, at ext. 1502, or Marian Saia, HR Generalist, at ext. 2445.

**Note:** Training recommends that you create an Outlook email archive folder for yourself and label it **RED 2023** to store the REDrelated emails you will receive from HR and Formstack.

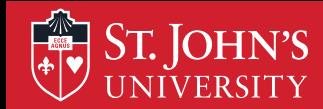

## **Accessing the RED Form from the HR Email**

### Click on the **RED Form** link.

Draft of Memo that will be sent to FT and PT Administrators and Staff hired before 4/1/2023

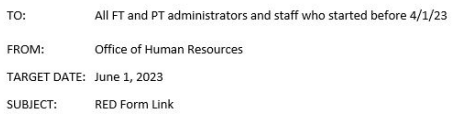

The RED performance review process is now underway. Please click the link below to access the RED form. You must access and complete your RED form by June 30, 2023.

#### **RED Form**

Please note that the RED form does not have a "save and resume" feature, which means you will not be able to save your progress on the form prior to submitting it. We strongly recommend that you write and save your objectives and self-assessment on a separate Word Document, and when you are ready to submit the RED form, copy your entries from your Word Document into the RED form.

We encourage you to visit the RED section of the Human Resources Services website, which has instructions on completing the RED form, troubleshooting tips, and links for HR training sessions on the RED process. If you need any assistance with your RED form, please contact Karen Crowley, Associate Director for HR Services, at ext. 1502, or Marian Saia, HR Generalist, at ext. 2445.

You will be asked to provide a two-factor authentication code in order to access the RED Form.

Click on **Send code**, **enter the code** and click on **Verify**.

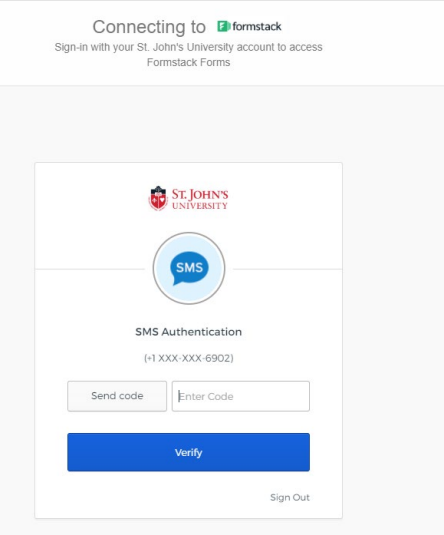

## **Accessing the RED Form from the HR Email**

Result after you enter your verification code: You will be brought to the RED Form with some of your personal information pre-filled on the form. Scroll through the form to continue to complete the RED Form.

**ST. JOHN'S** 

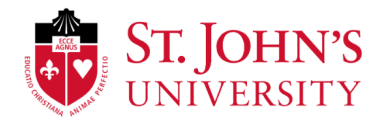

Recognize Excellence and Development (RED) Employee Information For instructions, click on an icon for the relevant stage of the performance cycle below to learn more.

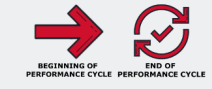

#### **Please complete all information below:**

.<br>| your department is not listed, please<br>!lect "Other Department" at the bottom of

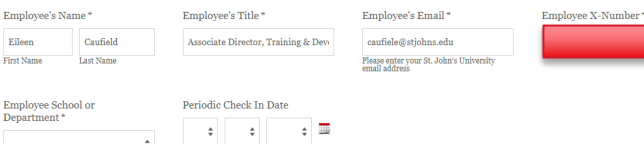

## **Accessing the RED Form from the HR Webpage**

1. Login to the [St.](https://www.stjohns.edu/about/leadership-and-administration/administrative-offices/human-resources/human-resources-services/work-home-tips-success)  [John's website](https://www.stjohns.edu/about/leadership-and-administration/administrative-offices/human-resources/human-resources-services/work-home-tips-success) via stjohns.edu

**ST. JOHN'S** 

2. Scroll to the footer and select **Faculty, Administrators &** 

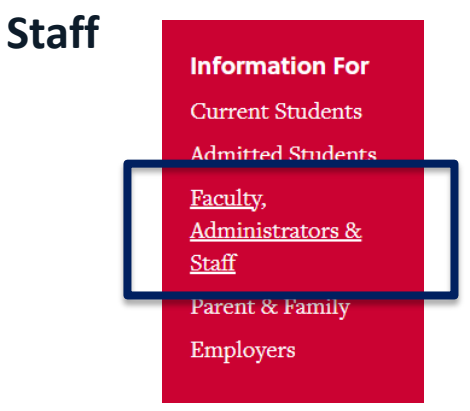

3. Scroll down and click on **Human Resources within the Administration & Staff menu**

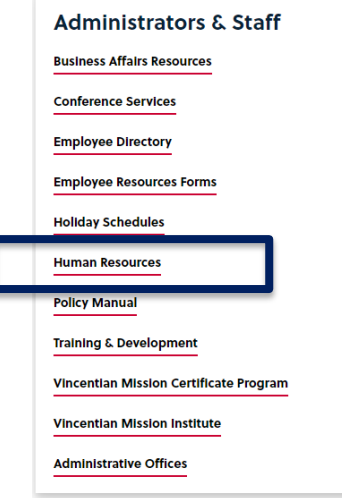

4. From the HR webpage, click on **Human Resources Services**

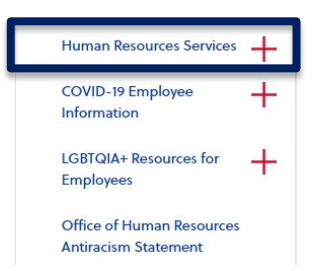

#### St. John's **Accessing the RED Form from the HR Webpage**

- 5. Scroll down to the section that reads **Employee Performance Management** 
	- **– Recognize Excellence and Development (RED)** and in the expandable section **For All Employees**, click on the plus sign  $+$  to expand the section

#### **Employee Performance Management - Recognize Excellence** and Development (RED)

RED is St. John's University's annual, cyclical, performance management program for staff and administrators. To help employees and supervisors get the most out of the performance management process, the following resources, tools and training are provided:

**For All Employees** 

┿

#### **ST. JOHN'S Accessing the RED Form from the HR Webpage**

6. Click on the **RED Form** at the entry, *Access the RED Form*

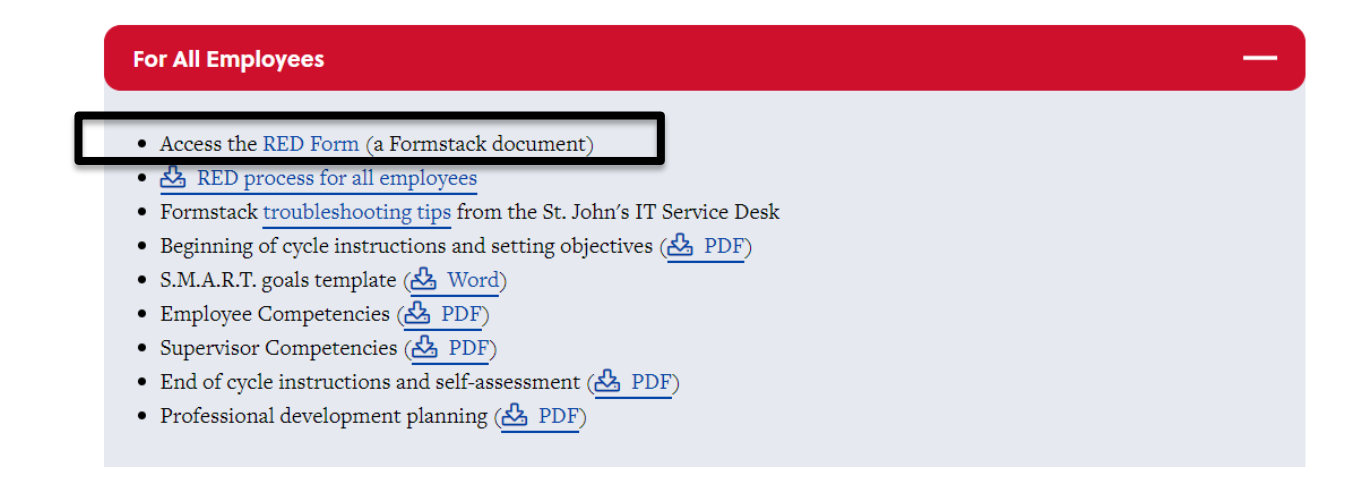

**Result:** You will be brought to the RED Form with some of your personal information pre-filled on the form. Scroll through the form to continue to complete the RED Form.

**Completing the RED Form in Formstack – Employee's Information**

### **CAUTION! You cannot save the information in the RED Form.**

**Any partial entry will be lost upon closing the form. When you are ready to complete the RED Form, copy and paste your information from a Word document into the RED Form or be prepared to enter the information directly into the RED Form in one session without interruption. You cannot save partial completion of information added to the RED Form.** 

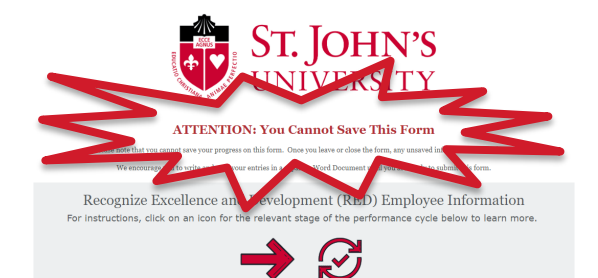

On the Formstack Form for Recognize Excellent and Development (RED) enter the required demographic information. **Note:** Some of the information will be pre-filled for you. Any field marked with an asterisk requires you to enter information; otherwise, you will not be able to submit the form.

**Completing the RED Form in Formstack – Employee's Information**

Enter the following on the RED Form:

- 1. Your **First Name**, **Last Name**, **Job Title**, **St. John's Email** address (confirm your email address) and **XID number**. **Note:**  You can find your **XID number** on your pay statement above your name and SSN.
- 2. Select your **School or Department** from the drop-down menu.
- 3. Leave blank the field that asks for the **Periodic Check In Date** since this is the final assessment.

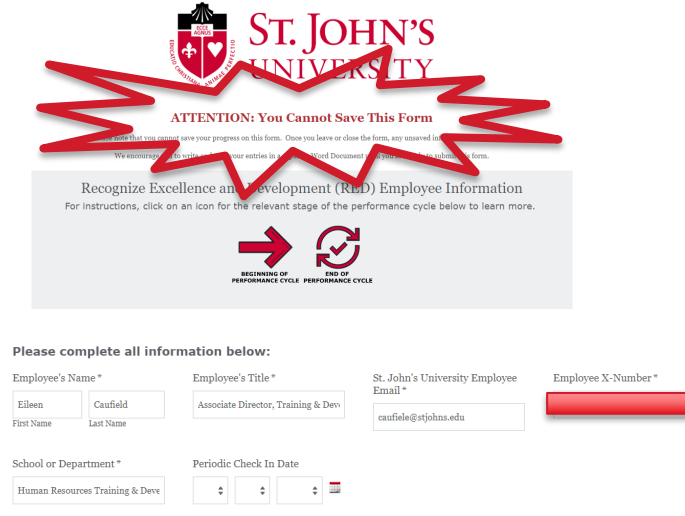

Superviso Eileen **First Name** 

#### Enter the following on the RED Form:

- 1. Your supervisor's **First Name**, **Last Name**, and **St. John's Email** address (confirm the email address)
- **2. Note:** It is important that you enter your supervisor's St. John's email address because when you submit the form, the form will be sent to the email address of the supervisor whose name you entered onto the form.

### **Verify supervisor's name before you Submit RED Form!**

Recognize Excellence and Development (RED) Supervisor Information Please complete all information below:

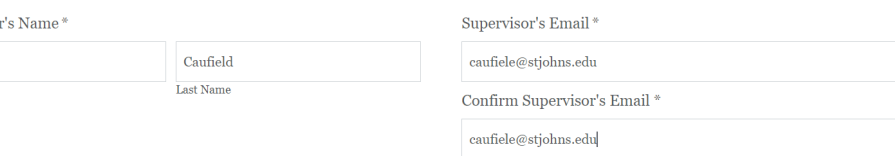

Please enter your Supervisor's St. John's University email address

### **Completing the RED Form in Formstack – Objectives**

For tips on how to write the objectives/key responsibilities, click on the arrow labeled **Beginning of Performance Cycle**.

St. John's

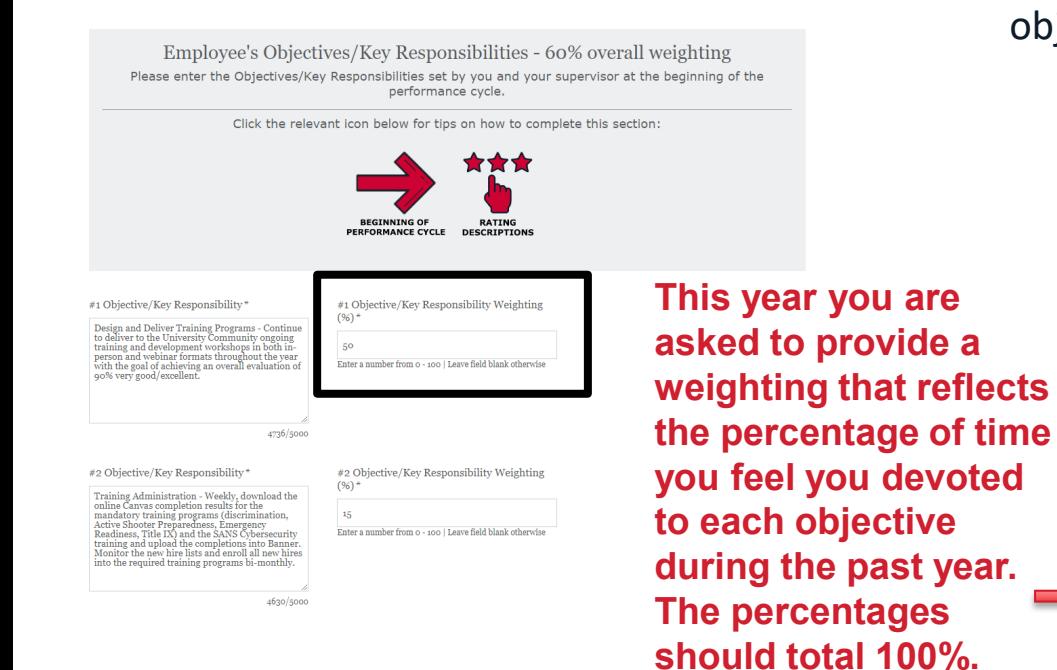

Write down the objectives (one objective per box) that reflects the major work performed during the reporting cycle. **Note:** You should have between 3-5 major objectives.

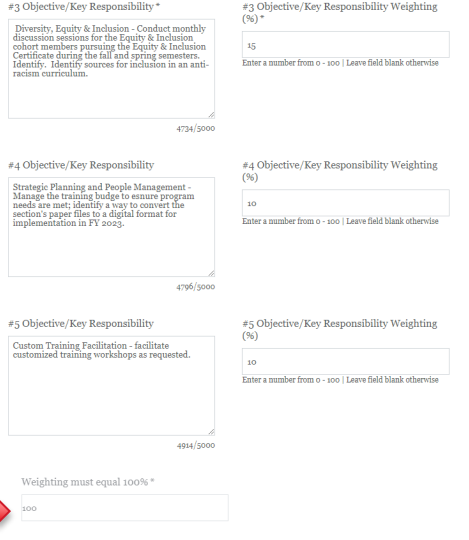

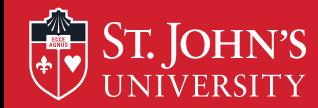

## **Competency Section of RED**

Although you are not asked to rate yourself on the competencies, you should view the list of competencies to address when writing your selfassessment. You can find the [list of competencies o](https://www.stjohns.edu/sites/default/files/uploads/170222_competencies_for_supervisors.pdf)n the HR Services webpage in the RED Section. Your supervisor will add the ratings for the competencies.

#### 1. Provide Timely and Excellent Service:

#### 2. Diversity and Inclusivity:

Demonstrates the ability to communicate across differences to create a collaborative, collegial, and caring community. Actively seeks and considers perspectives and experiences from people different from oneself.

#### 3. Shared Ownership/Accountability:

Understands and takes responsibility for individual role in achieving department/university-wide objectives.

#### 4. Adapting to Change:

Demonstrates resiliency. Maintains effectiveness when faced with changes in direction, priorities, schedules, and responsibilities.

#### 5. Collegiality and Teamwork:

Works collaboratively and respectfully within and across departments.

#### 7. Quality of Work:

Provides accurate complete products and services

#### 8. People Management:

Communicates with employees to set expectations, mentor, coach, support. Sets direction and leads team.

#### 6. Communication:

Communicates clearly, concisely, and respectfully in all interactions.

#### 9. Planning and Strategic Vision:

Develops plans to support business unit objectives

**Note**: Competencies #8 & 9 are for administrators who supervise non-supervisory administrators and staff.

## **Professional Development Plan**

Skills/knowledge/abilities to be developed (or

Complete LinkedIn Learning course on Articulate

Skills/knowledge/abilities to be developed (or

Learned how to do **YLookup** in Excel

improved)

improved)

On the RED Form, there is space to enter the steps you have taken to enhance skills/knowledge and abilities during the past year. Identify the skill, the action to be taken and the results i.e., if the action was completed during the past year. **Provide this information to your supervisor so they can enter this information on your RED Form. Note:** Also, think of additional development opportunities to add to the RED Form for the next year.

ST. IOHN'S

Professional Development Plan Click the icon below for tips on how to complete this section

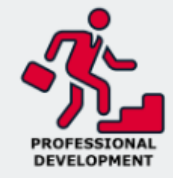

Action steps/Timeframe

By March 30, 2023

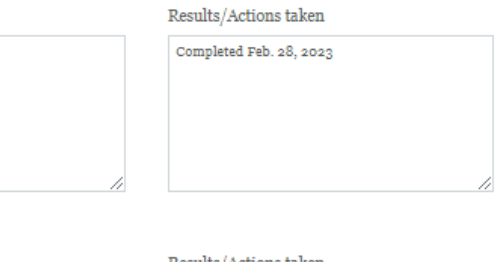

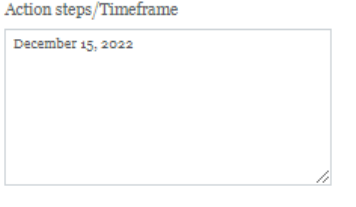

#### Results/Actions taken

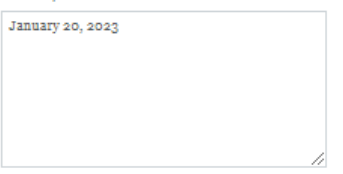

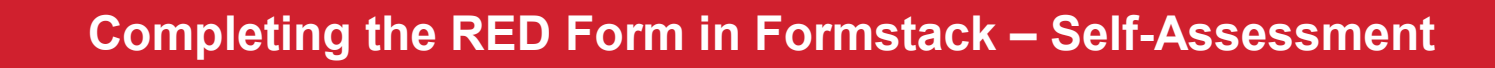

For tips on how to write the selfassessment, click on the arrow labeled **End of Performance Cycle**.

**Employee's Self-Assessment** 

For instructions, click on an icon for the relevant stage of the performance cycle below to learn more.

**PERFORMANCE CYCLE** 

In the box labeled **Employee's Self-Assessment**, write how you met each objective. Where possible, provide data to support how well you met the objective. Also, address how well you met each one of St. John's competencies.

Employee's Self-Assessment

 $\textbf{Objective $\mathfrak{s}_1$}-\textbf{Design and delivery of Training Programs}-\textbf{From June 1, 2022, to May 31, 2023, a total of xoxox' family, adjustments, administrators, staff, per diems and students received training in the program, and the program is possible to find the other 3.5. The first 3.5. The first 4.6. The first 5.6. The first 6.7. The first 7.8. The first 8.8. The first 9.9. The first 9.9. The first 9.9. The first 9.9. The first 9.9. The first 9.9. The first 9.9. The first 9.9. The first 9.9. The first 9.9. The first 9.9. The first 9.9. The$ programs via the webinar format, supporting the need to continue to offer training via webinar. During the past fiscal year, a new training program, xxxxx, was developed in anticipation of the University roll out of the pr very good/excellent rating was maintained.

As part of the delivery of the training programs, I respond daily to email and phone inquiries from learners regarding Canvas, I troubleshoot issues with Canvas when they arise, and respond to inquiries regarding the completion status of learners' mandatory training requirements.

Competencies

Communication - models a direct, open, respectful communication style both in and outside the classroom. Communicates directly with colleagues and clients to achieve the goals of the department. Is willing to ask questions when needed to move the work projects forward, is not afraid to offer an opinion or to speak up when further information is needed. Communicates the priorities of the department to both the T&D assistant and the student workers. Uses email communications effectively to achieve the work of the department.

Quality of Work - looks to submit a quality work product at all times. Is very mindful of the work the department produces and works hard to ensure that all work products are professional, timely and error free.

**Important:** Prepare and save your self-assessment in a Word document before copying and pasting into the Formstack RED Form.

# **Submitting the RED Form to the Supervisor**

If you are finished with the self-assessment, click on **Submit Form** to submit the self-assessment to your supervisor.

**ST. IOHN'S** 

You will receive confirmation that the form was submitted successfully.

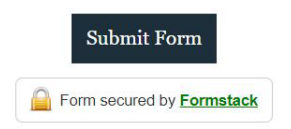

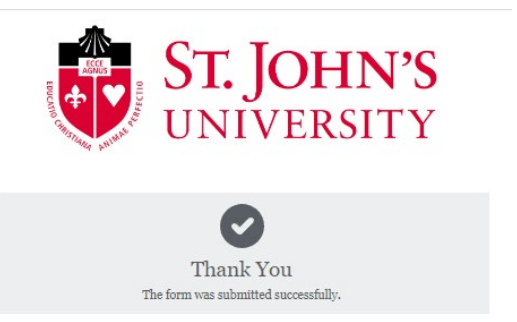

### **Email Notification that RED Was Sent to Supervisor**

Upon submission of your RED form to your supervisor, you will receive an email from the Office of Human Resources acknowledging completion of your form and informing you that your supervisor has the action to complete their section of the RED Form.

**ST. JOHN'S** 

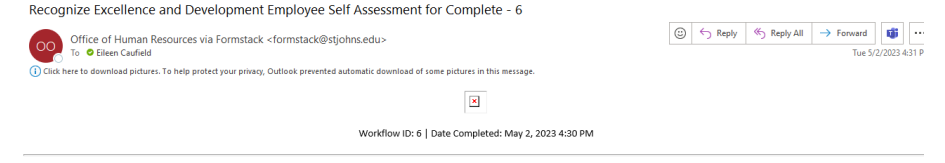

Hello Eileen, thank you for submitting your Recognize Excellence and Development (RED) Employee Self-Assessment! Below you'll find a copy of your submission for your records. Your supervisor Lisa will also receive a copy as well! Thank you so much for doing your part over the last year! Your supervisor will look over your objectives and your self-assessment and complete their portion of the review. Upon completion of their part, both you and your supervisor will receive a PDF copy of your Recognize Excellence and Development (RED) form. At that point, you and your supervisor should schedule a one-on-one meeting to discuss your evaluation

#### Objective/Key Responsibility #1" at a weight of 50

Design and Deliver Training Programs - Continue to deliver to the University Community ongoing training and development workshops in both in-person and webinar formats throughout the year with the goal of achieving an overall evaluation of 90% very good/excellent.

#### Objective/Key Responsibility #2\* at a weight of 15

Training Administration - Weekly, download the online Canvas completion results for the mandatory training programs (discrimination, Active Shooter Preparedness, Emergency Readiness, Title IX) and the SANS Cybersecurity training and upload the completions into Banner. Monitor the new hire lists and enroll all new hires into the required training programs bi-monthly.

#### Objective/Key Responsibility #3" at a weight of 15:

Training Administration - Weekly, download the online Canvas completion results for the mandatory training programs (discrimination, Active Shooter Preparedness, Emergency Readiness, Title IX) and the SANS Cybersecurity training and upload the completions into Banner. Monitor the new hire lists and enroll all new hires into the required training programs bi-monthly.

#### Objective/Key Responsibility #4 at a weight of 10:

Strategic Planning and People Management - Manage the training budge to esnure program needs are met; identify a way to convert the section's paper files to a digital format for implementation in FY 2023.

#### Objective/Key Responsibility #5 at a weight of 10:

Custom Training Facilitation - facilitate customized training workshops as requested.

#### **Employee's Self-Assessment:**

Objective #1 - Design and Delivery of Training Programs - From June 1, 2022, to May 31, 2023, a total of xxxx faculty, adjuncts, administrators, staff, per diems and students received training in the programs sponsored by Human Resources. Of the xxxx trained, xxxx completed the training in Canvas, xxx completed the online Information Technology training, and the remaining were trained through a combination of inperson and webinar attendance. Slightly more people attended the programs via the webinar format, supporting the need to continue to offer training via webinar. During the past fiscal year, a new training progra xxxxx, was developed in anticipation of the University roll out of the program. For those programs facilitated by the Associate Director of Training and Development, the 90% very good/excellent rating was maintained

As part of the delivery of the training programs, I respond daily to email and phone inquiries from learners regarding Canyas, I troubleshoot issues with Canyas when they arise, and respond to inquiries regarding the stres completion status of learners' mandatory training requirements.

Objective #2 - Training Record Administration

With the move to more online training, there has been an increase in the amount of time devoted to training record administration. As stated in objective #1, the training administration in support of the delivery of the training programs has doubled in work due to the dual structure (in-person and webinar formats) that we have adopted.

#### **Sincerely**

St. John's University Human Resources

718-990-1865

#### **ST. JOHN'S Email notifying employee that supervisor submitted RED**

After your supervisor completes the ratings and supervisor's summary and submits the form, Formstack sends you and your supervisor an email that the Supervisor submitted their ratings and narrative to you, their employee, and **transmits a sample copy of the RED Form in PDF Format.** 

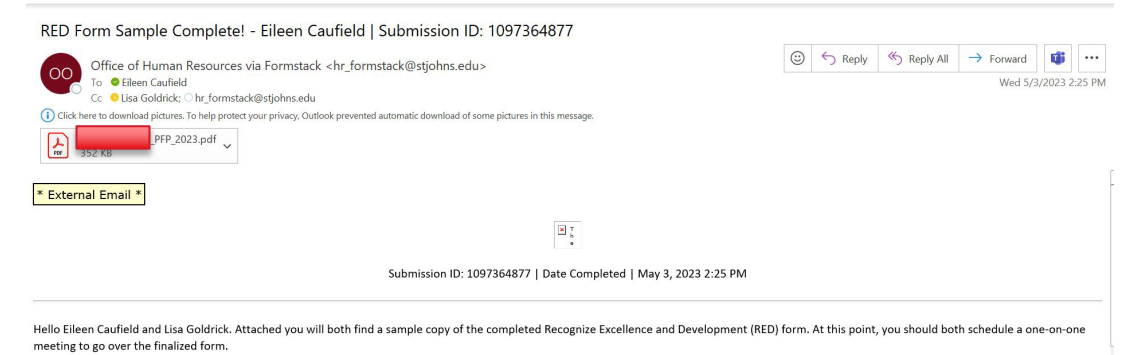

Once you have completed your one-on-one meeting and Lisa has signed the document. Eileen Caufield will be assigned a step and will need to sign their Recognize Excellence and Development (RED) form in Formstack. Once signature is complete, a signed unwatermarked document will be sent to both Eileen and Lisa. Failure to sign your agreed upon RED Form will result in the RED process not being complete.

Sincerely,

St. John's University Human Resources

718-990-1865

If you experienced any issues with this form or with the following PDF, please open a ticket with Information Technology

**Sample Copy of RED after Supervisor submits RED Narrative**

Supervisors are required to schedule a meeting with their direct reports to discuss the RED Form.

**ST. JOHN'S** 

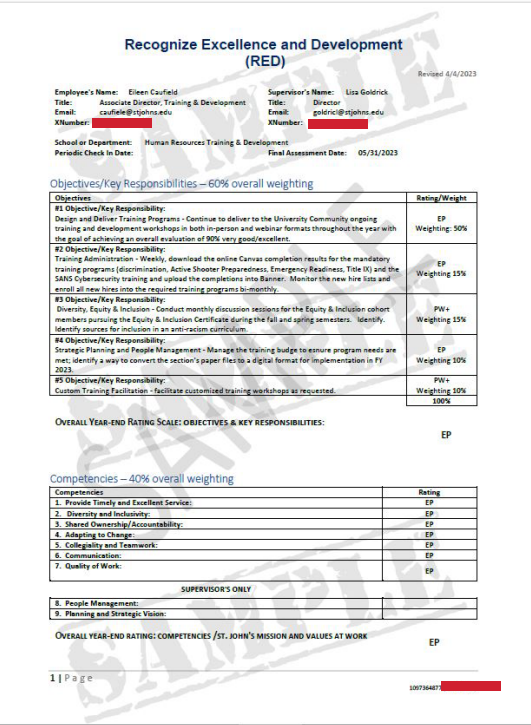

**After Review Meeting has been held – Employee Signature Required** 

After the one-on-one meeting is held, supervisor signs the employee's RED Form, and the employee receives a workflow assignment requesting their signature on the RED.

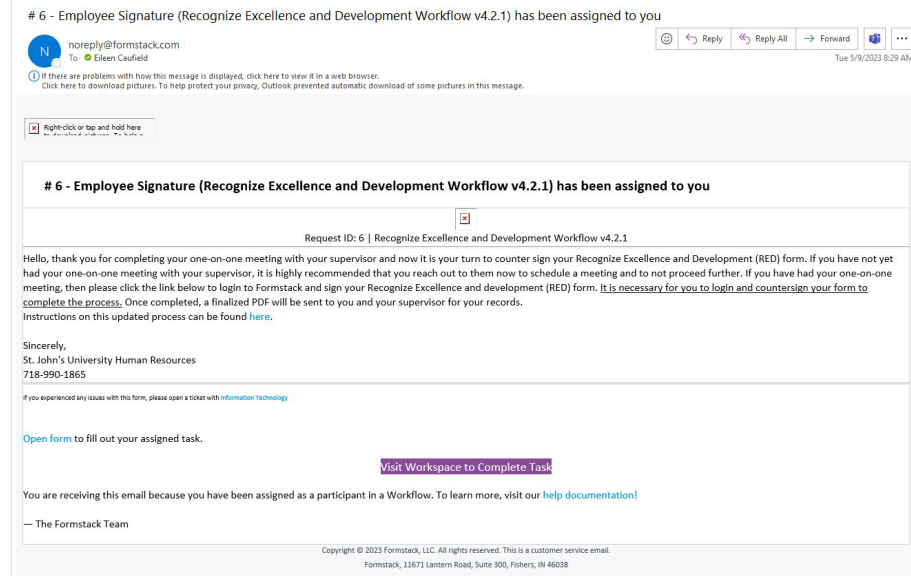

The employee needs to access the **Formstack Workspace** by clicking **on Visit Workspace to Complete Task** to sign the employee's RED Form.

**Or, you** can access the **Workspace** by clicking on the **Formstack** tile from the

dashboard.

 $\cdots$  $\blacksquare$  formstack Formstack

# **Logging into Formstack to Sign the RED Form**

You may be asked to provide a two-factor authentication code in order to access the Formstack Workspace.

**ST. JOHN'S** 

Click on **Send code**, **enter the code** and click on **Verify**.

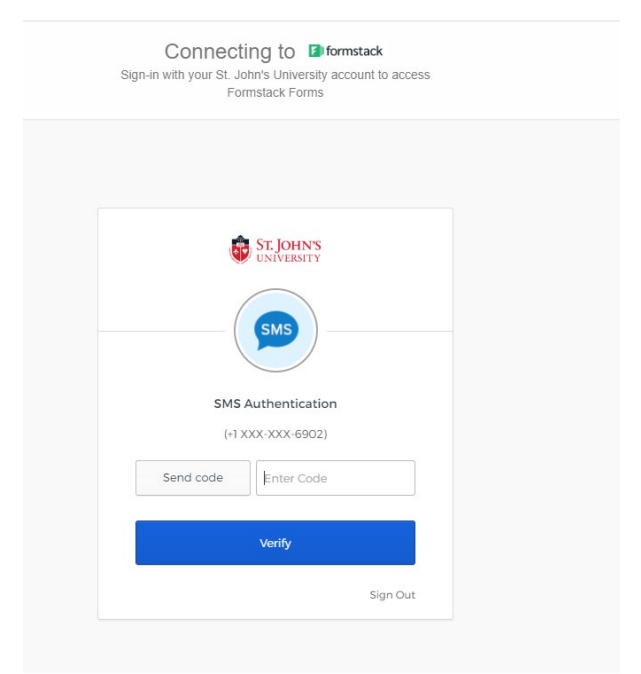

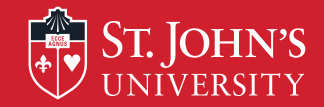

### Click on **Recognize Excellence and Development Workflow v4.2.1** from the Formstack Workspace.

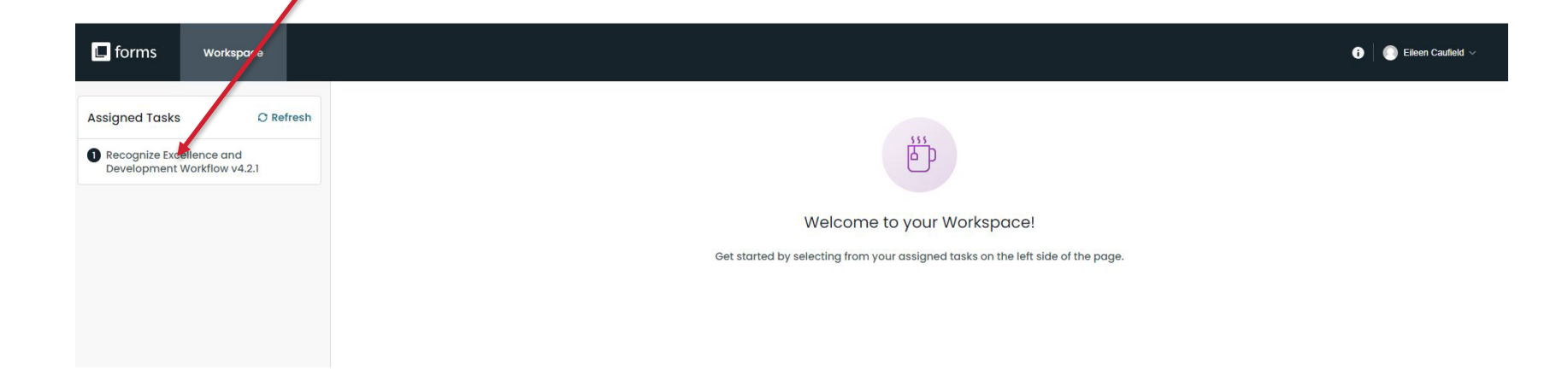

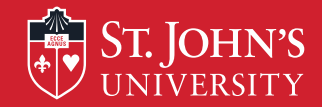

Click on the Workflow # and email address that corresponds to your RED Form.

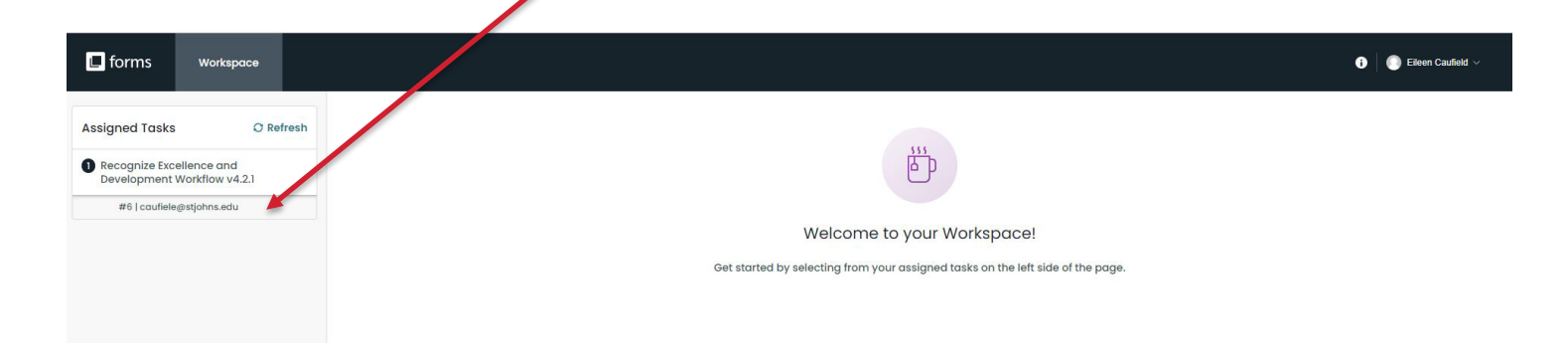

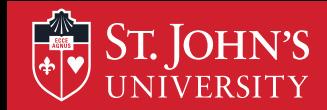

Before you can access the RED Form, you may be asked to accept Formstack's Terms of Service.

- 1. Check the box that states, "You have read and agree to all of the above."
- 2. Click on **Proceed to your account**

#### **Terms of Service Agreement**

Please click to open and read the Formstack Formstack Privacy Policy, Software Services Agreement, and Acceptable Use Policy. This is required before you can proceed to your Formstack account.

Please note that if you have a specifically negotiated Master Services Agreement with Formstack, the executed Agreement shall prevail.

You have read and agree to all of the above

**Proceed to your account** 

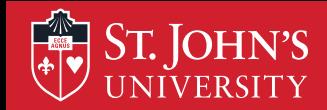

# **Logging into Formstack to Sign RED Form**

While on the screen that displays your RED Form, click on **Open Form** to open-up the RED Form.

**Notice the workflow is identifying the step as the employee signature.**

« / Assigned Workflow 1 of 1 → >>

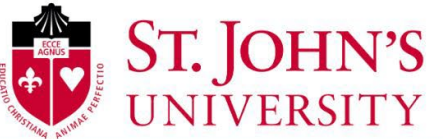

**FORM** Recognize Excellence and Development Workflow v4.2.1 (#6) > Step 4: Employee Signature

**WORKFLOW** 

#### **ATTENTION: You Cannot Save This Form**

Please note that you cannot save your progress on this form. Once you leave or close the form, any unsaved information will be lost.

We encourage you to write and save your entries in a separate Word Document until you are ready to submit this form.

Recognize Excellence and Development (RED) Employee Information For instructions, click on an icon for the relevant stage of the performance cycle below to learn more.

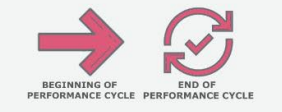

图 Open Forn

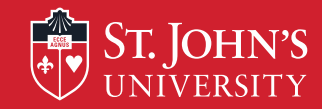

### **Logging into Formstack to Sign RED Form**

Scroll through the RED Form until you arrive at the Employee Signature section.

**Note:** At this point you have the option to enter additional comments if you do not agree with the supervisor's comments or wish to provide an additional explanation in response to supervisor's comments.

### **If you wish to add comments,**

- 1. Select **Yes** in response to the question that asks for additional comments
- 2. Enter comments in the text box
- 3. Enter **First Name**, **Last Name**, **Date of Employee Completion (Signature)**
- 

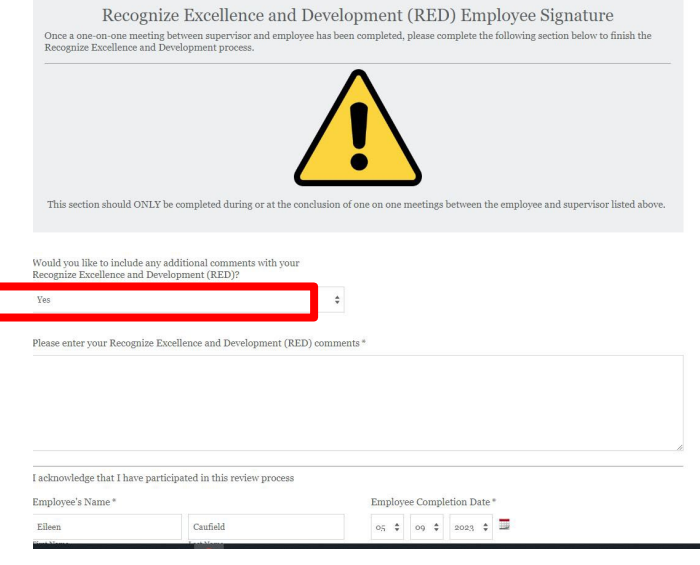

Nothing contained in this St. John's Performance Assessment alters the "at-will" nature of your employment, which means that both you and St. John's University may terminate the employment relationship at any time, with or without notice, reason or cause.

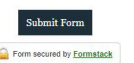

4. Click on **Submit Form**. **Result:** You will receive confirmation that the form was submitted.

## **Logging into Formstack to Sign RED Form**

If you have no additional comments to make, select **No** in response to the question that asks if you would like to include additional comments,

**ST. JOHN'S** 

- 1. Enter **First Name**, **Last Name**, and **Date** when you complete the form.
- 2. Click on **Submit Form**.

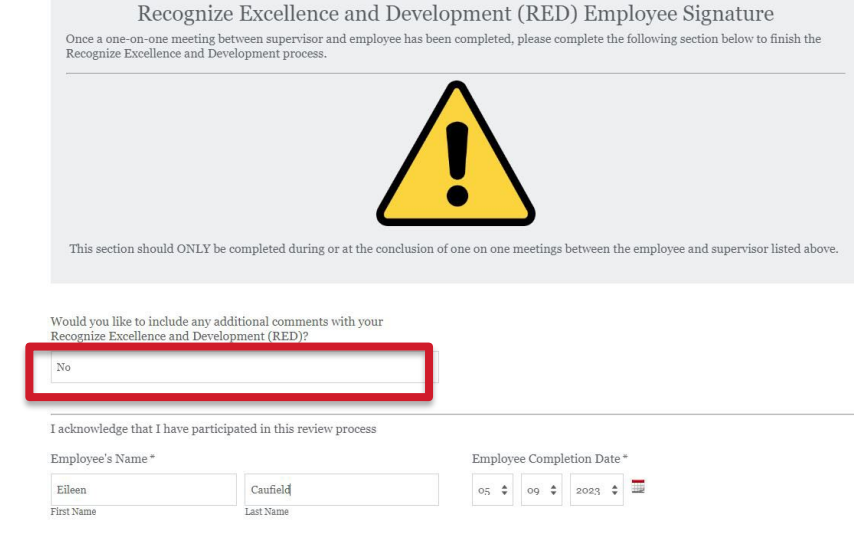

Nothing contained in this St. John's Performance Assessment alters the "at-will" nature of your employment, which means that both you and St. John's University may terminate the employment relationship at any time, with or without notice, reason or cause

**Result:** You will receive confirmation that the form was submitted.

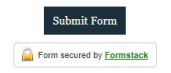

ST. JOHN'S **Email Received Transmitting Final Copy of RED**

After you sign and submit the RED Form, Formstack sends to both the supervisor and you, the employee, an email notifying you that the process has been completed and Formstack transmits a final copy of the RED to both you and your supervisor.

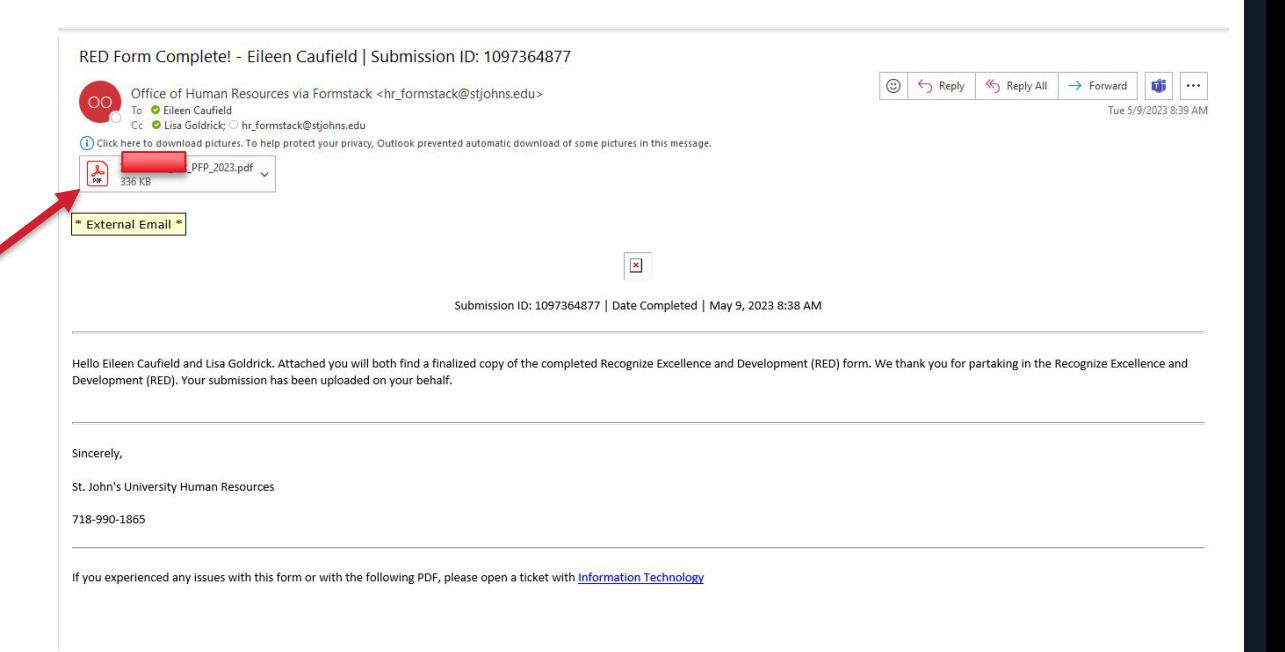

#### **ST. JOHN'S Email Received Transmitting Final Copy of RED**

In addition to sending a copy of the RED form to the employee and supervisor, copies are also sent to Human Resources and uploaded to Banner Xtender.

We recommend that you download a copy of the PDF RED Form and maintain it for your records.

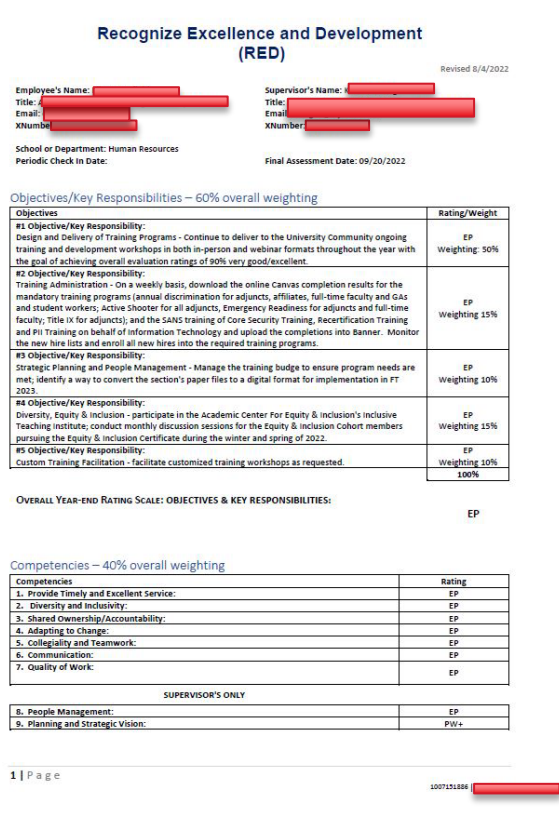

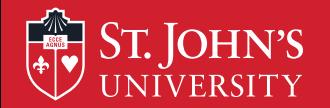

# **Thank you!**

# **Please remember to complete the evaluations.**

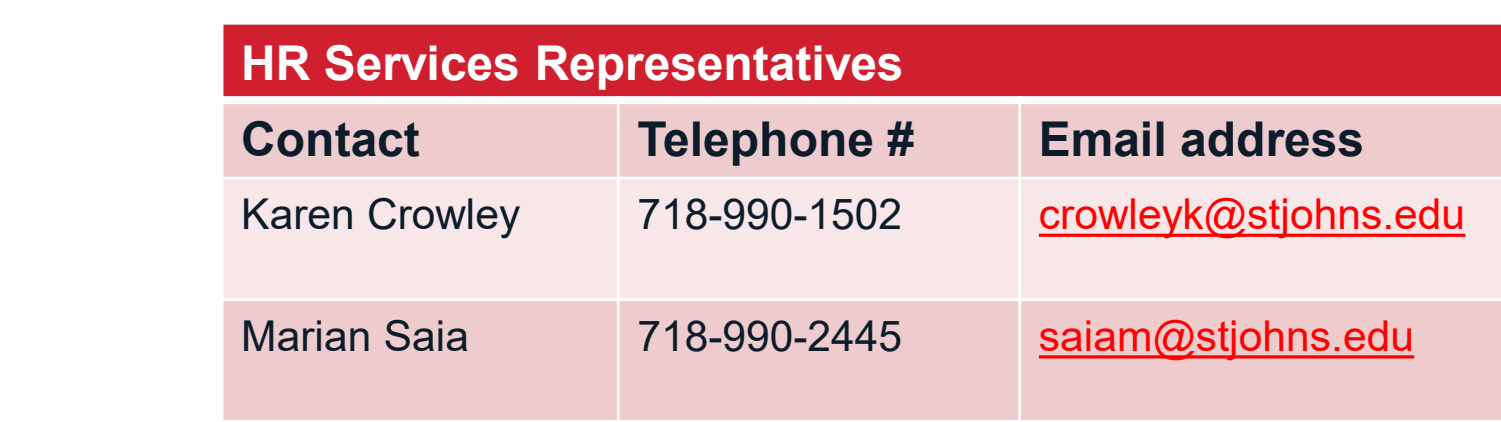